<span id="page-0-4"></span>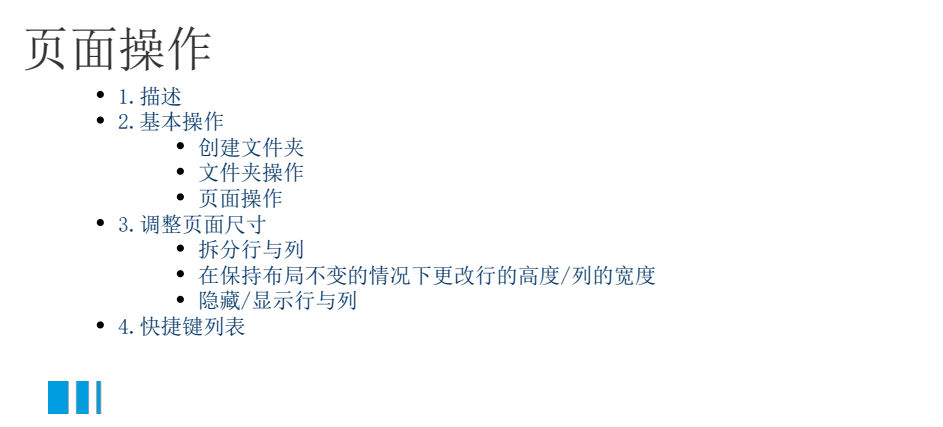

**ann** Þ. **TELEVIS** 观看本节视频

<span id="page-0-0"></span>1.描述

介绍页面的常用操作。

<span id="page-0-1"></span>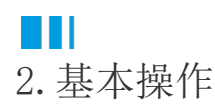

# <span id="page-0-2"></span>创建文件夹

在对象管理器的页面标签上右击,选择"创建文件夹"。您可将页面拖拽移入/移出文件夹。

图1 创建文件夹

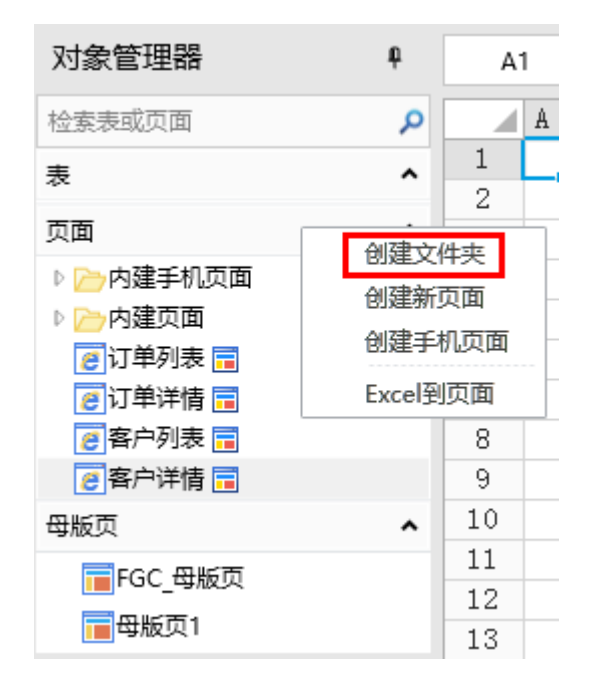

## <span id="page-0-3"></span>文件夹操作

选择一个文件夹并右击,您可以在弹出的菜单栏中选择重命名、删除、创建文件夹、创建新页面、创建手机页面、上移和下移进行操作。

图2 文件夹操作

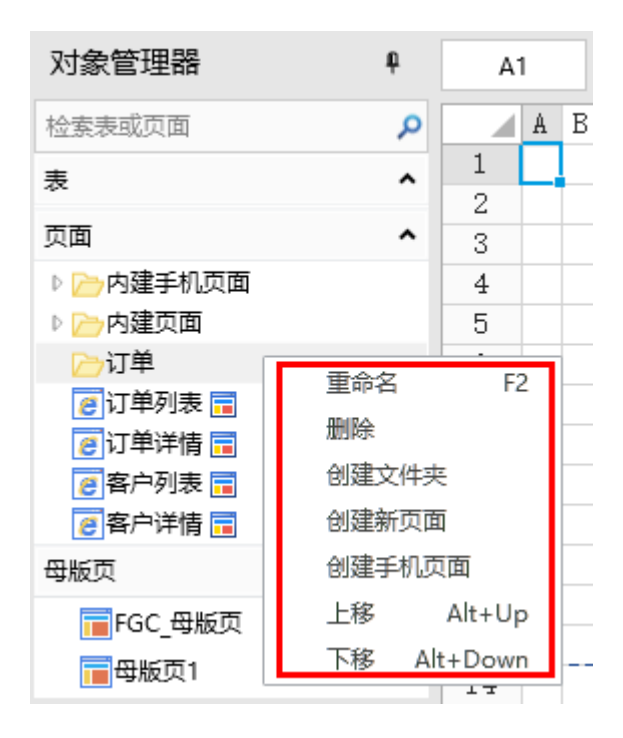

# <span id="page-1-0"></span>页面操作

选择一个页面并右击,您可以在弹出的菜单栏中选择打开、重命名、设置为启动页/移除启动页、设置标题、设置母版页、删除、复制、查 找所有的引用、上移和下移进行操作。

图3 页面操作

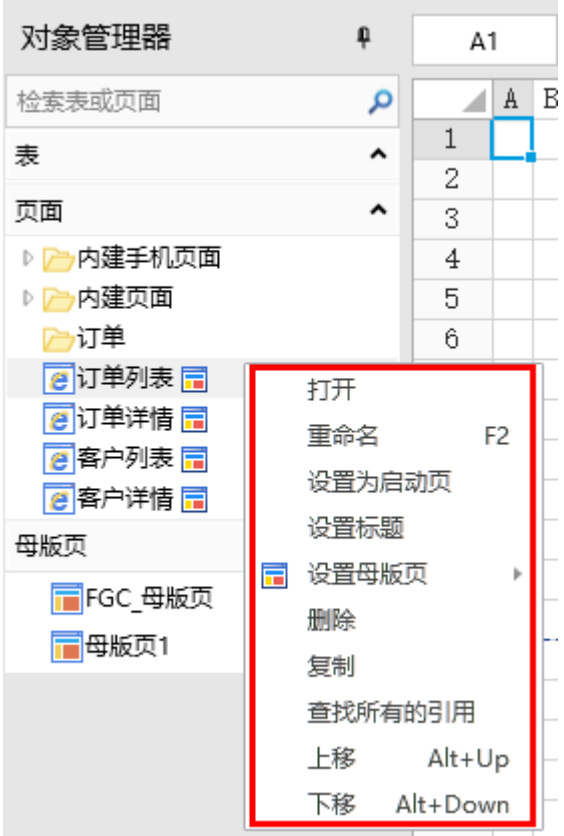

<span id="page-1-1"></span>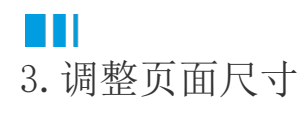

在工作区中,选择整行或整列,在行或列的右键菜单中,选择插入、删除、行高或列宽等来改变页面尺寸。

- 插入:在选择的行或列之前插入新的行或列。插入的行列数等同于被选择的行列数。
- 删除:删除选择的行或列。
- 行高/列宽:设置行高或者列宽,单位是像素。默认为20像素。

您还可以对行与列进行以下操作:

#### <span id="page-2-0"></span>拆分行与列

在页面的工作区中,右键单击一行的行头或一列的列头,单击菜单中的"拆分为两行"或"拆分为两列",选中的行/列就会被拆分为两行 /列。拆分后两行/列的高度/宽度之和与之前一行/列的高度/宽度保持一致。

<span id="page-2-1"></span>在保持布局不变的情况下更改行的高度/列的宽度

在页面的工作区中,按下Ctrl键的同时拖拽行与列,改变行高和列宽。这样更改行的高度/列的宽度后依然可以保持布局不变。

如图5为图4更改C列宽度后的效果,按钮的宽度保持不变。

图4 更改列宽度前

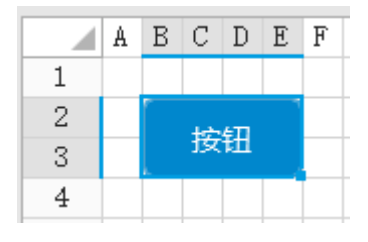

图5 更改列宽度后

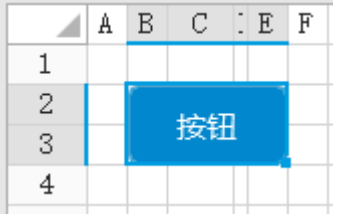

<span id="page-2-2"></span>隐藏/显示行与列

隐藏

如果您不想在浏览器中显示某行或某列,您可以将该行/列的高度/宽度调整到0,或是将该行/列设置为隐藏,推荐您使用隐藏功能。 在设计器中,某行或某列被隐藏后,行头/列头会显示为灰色。在浏览器中,被隐藏的行与列不显示。 在页面的工作区中,选择要隐藏的行或列,右击其中一行的行头或一列的列头,单击"隐藏"。

图7 隐藏行

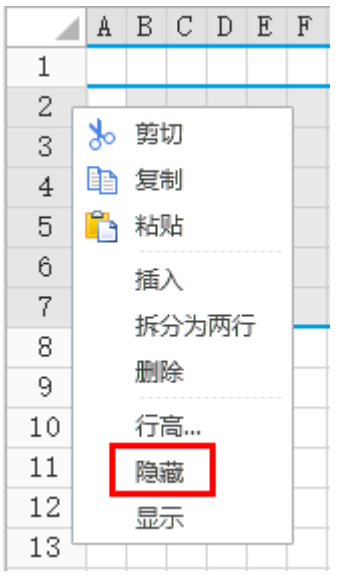

显示

如果想取消某行或某列的隐藏效果,则可以将其恢复至显示状态。

在页面的工作区中,选择要显示的行或列,右击其中一行的行头或一列的列头,单击"显示"。

图8 显示行

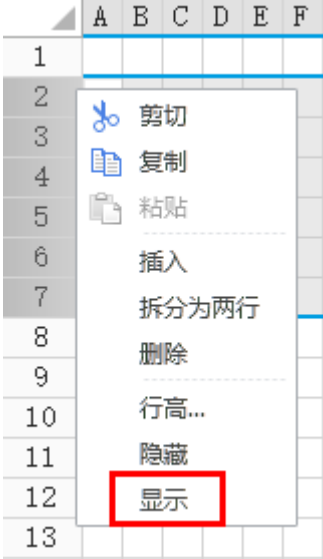

 $\Omega$ 说明

> 在调试页面时,如果需要临时将隐藏的行与列都显示出来,可以在按下Ctrl键的同时选择功能区的"开始->  $\blacktriangleright$ "或使用Ctrl+F5组合键,此时运行起来的页面,隐藏的行与列都会显示。

# <span id="page-3-0"></span>**TH** 4.快捷键列表

使用快捷键,可以提高在活字格中操作的效率。活字格的许多快捷键与Microsoft Excel中一致。

### 表1 快捷键列表

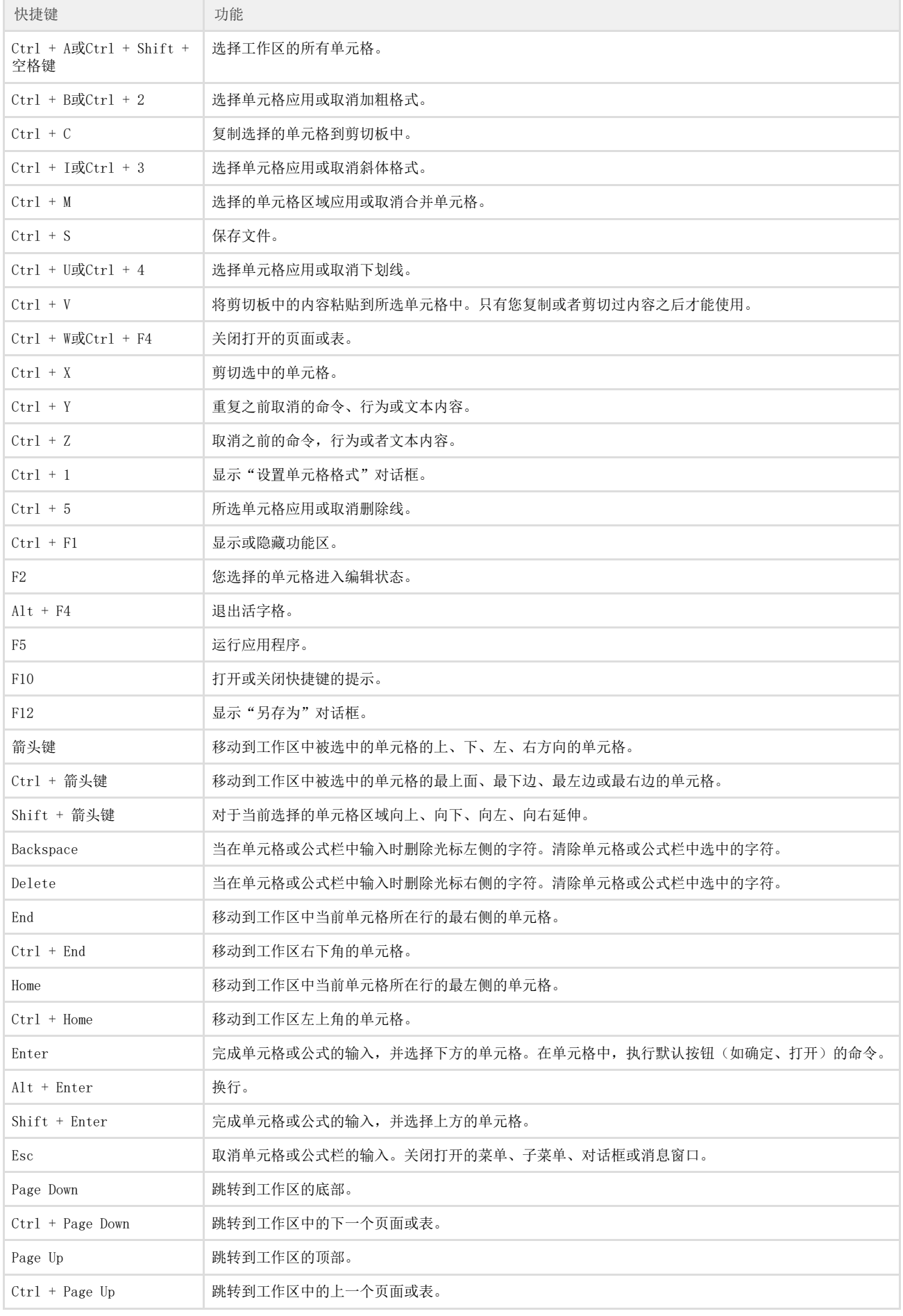

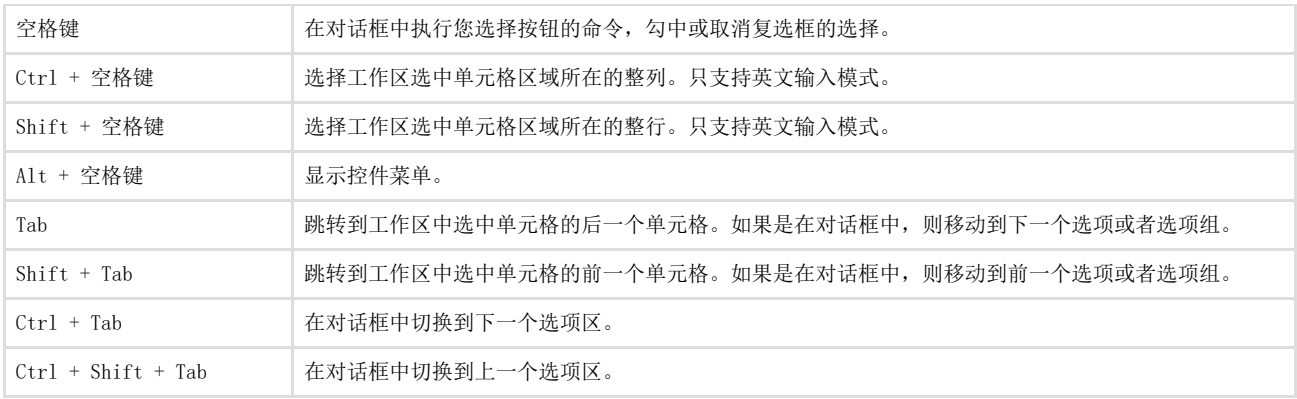

[回到顶部](#page-0-4)